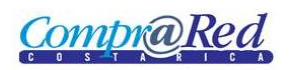

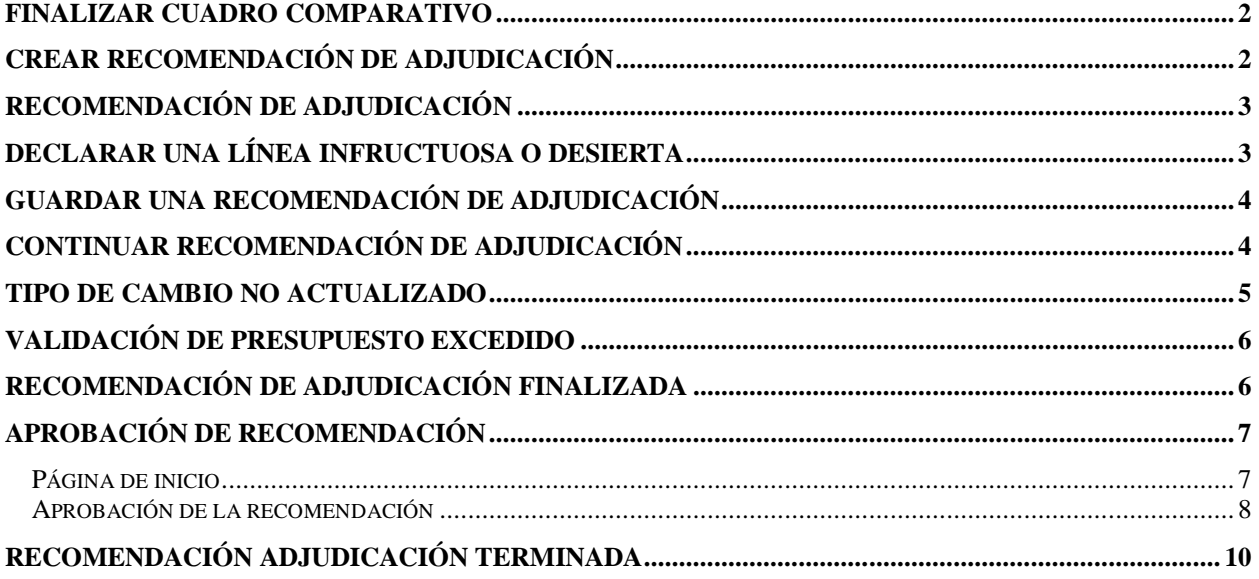

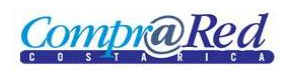

# Recomendación de adjudicación

### **Finalizar cuadro comparativo**

El primer paso para generar la recomendación de adjudicación es finalizar el cuadro comparativo de ofertas.

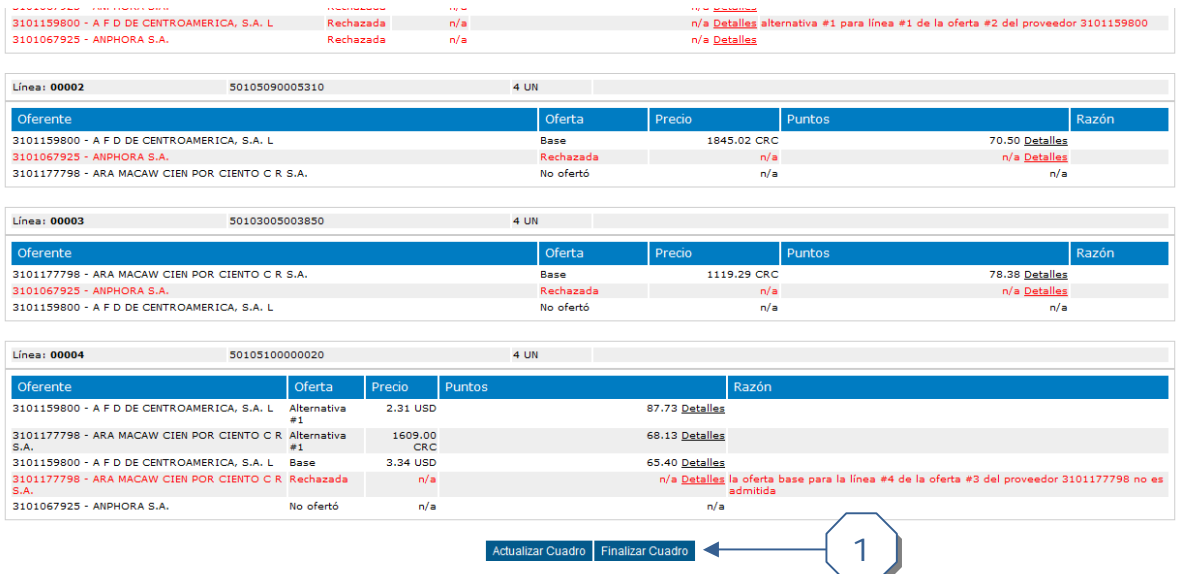

1. Para finalizar el cuadro luego de realizar el análisis correspondiente haga clic en la opción "Finalizar cuadro". Este proceso coloca el estado del cuadro en "Terminado". Se realizará la actualización automática del cuadro comparativo cuando se termina el análisis.

### **Crear recomendación de adjudicación**

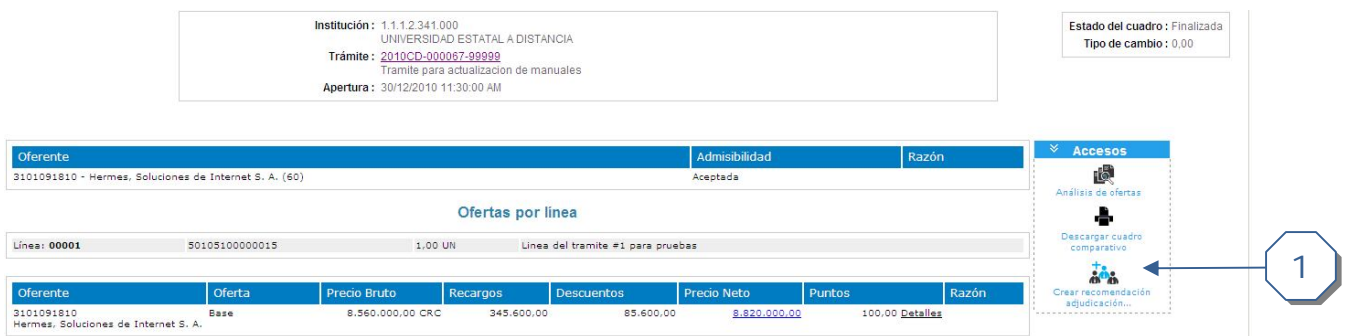

1. Una vez finalizado el cuadro, se activa el link "Crear recomendación de adjudicación". Para iniciar la recomendación hacer clic en el enlace y confirme la acción.

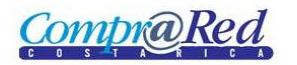

# **Recomendación de adjudicación**

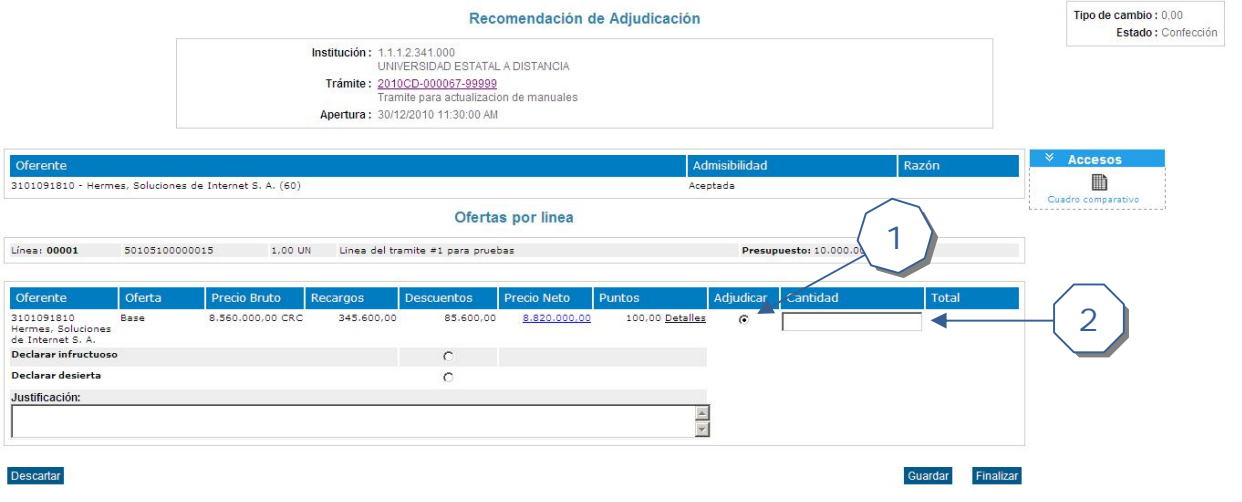

- 1. Seleccione el oferente a adjudicar
- 2. Ingrese la cantidad a adjudicar

# **Declarar una línea infructuosa o desierta**

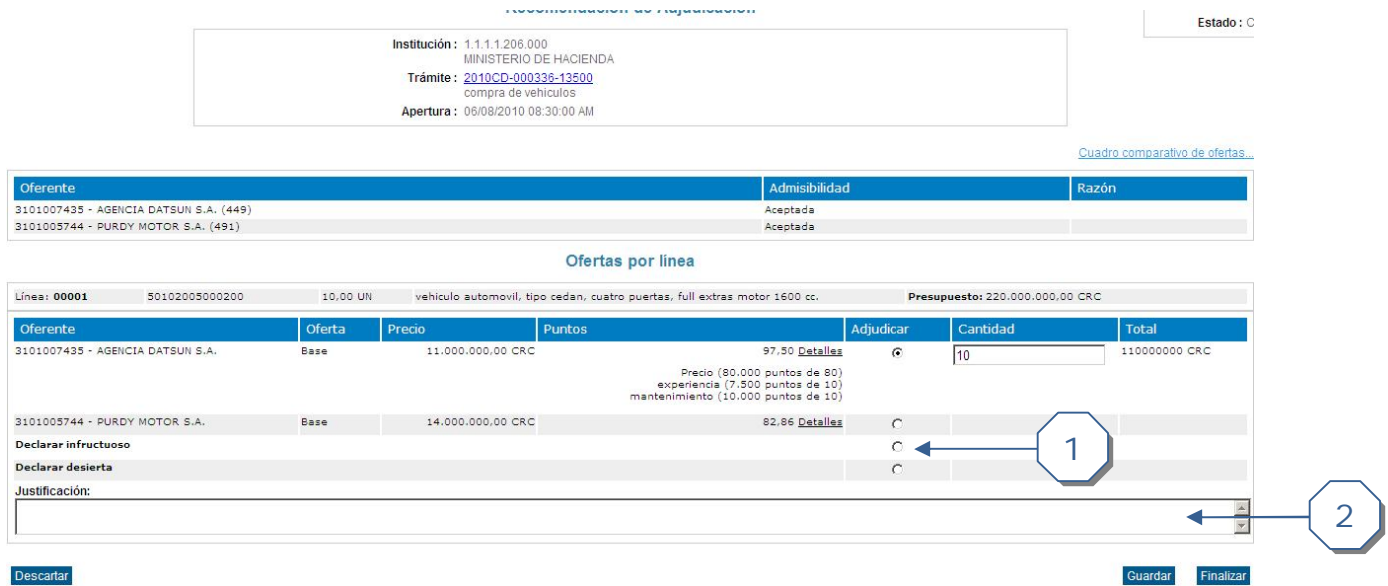

- 1. Seleccione si la línea de la oferta se declara infructuosa o desierta.
- 2. Si se declara infructuosa o desierta se debe de ingresar la justificación

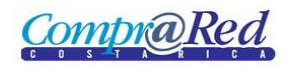

1

# **Guardar una recomendación de adjudicación**

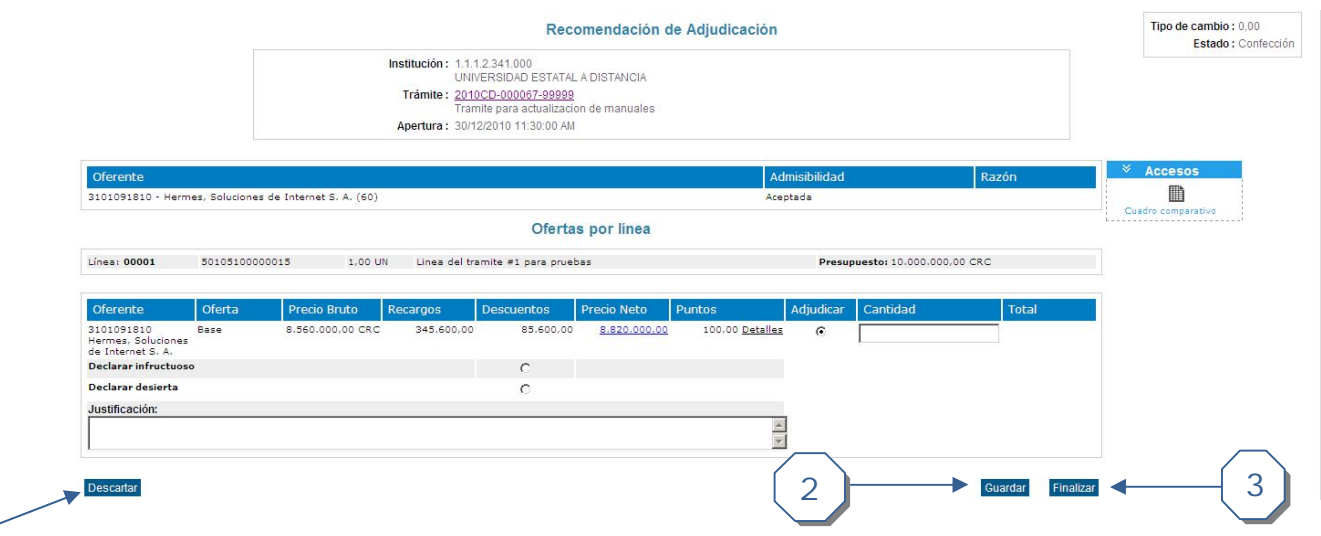

- 1. Permite descartar una recomendación de adjudicación
- 2. Permite guardar y seguir editando la información de la recomendación de adjudicación
- 3. Para finalizar le resolución de adjudicación se debe presionar el botón "Finalizar" y confirmar la acción.

### **Continuar recomendación de adjudicación**

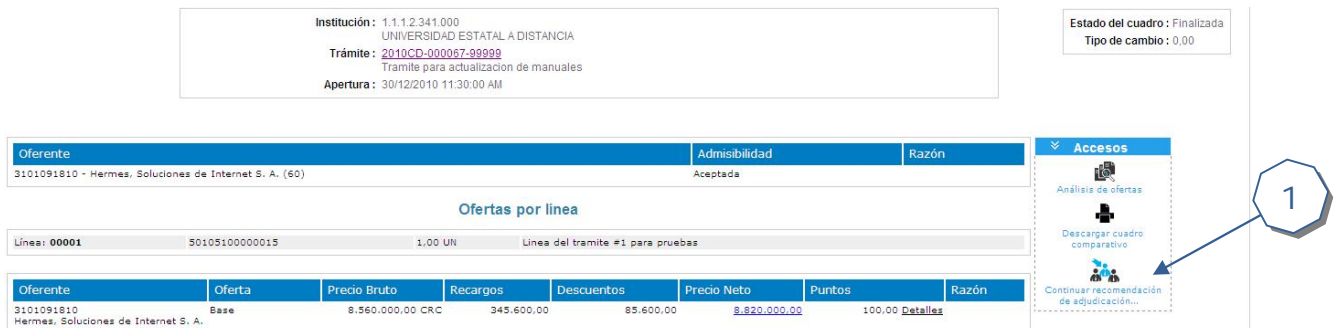

1. Cuando existe una recomendación de adjudicación pendientes, ésta se puede acceder desde la página del cuadro comparativo mediante el link "Continuar recomendación de adjudicación"

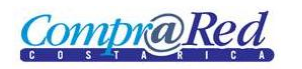

# **Tipo de cambio no actualizado**

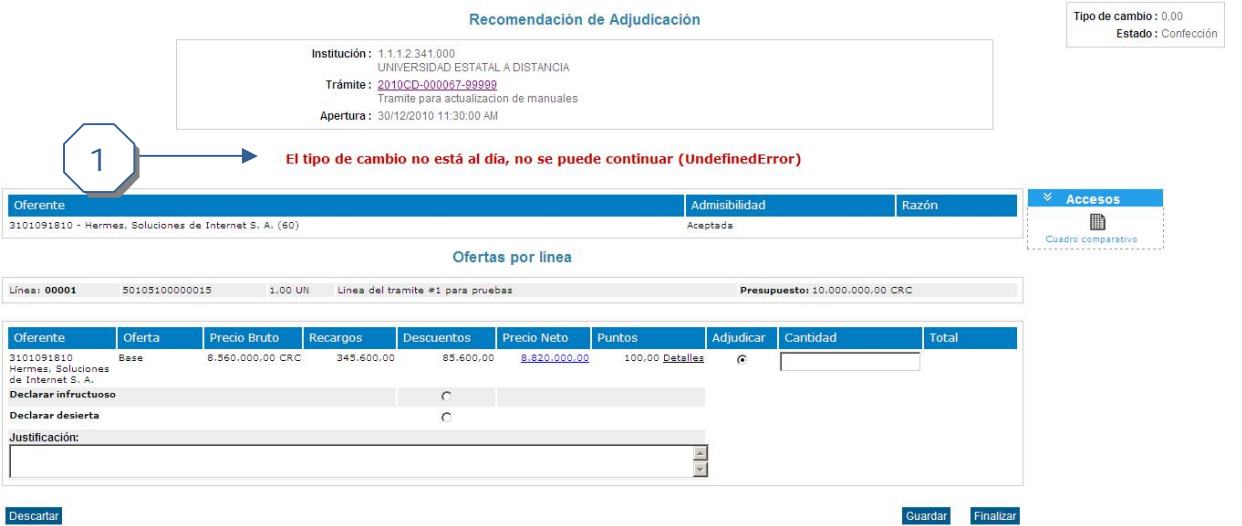

1. Si los tipos de cambios no se encuentran actualizados y la adjudicación está utilizando una moneda diferente a la local (Colón Costarricense) se produce el mensaje "El tipo de cambio no está al día …"

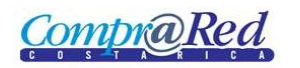

## **Validación de presupuesto excedido**

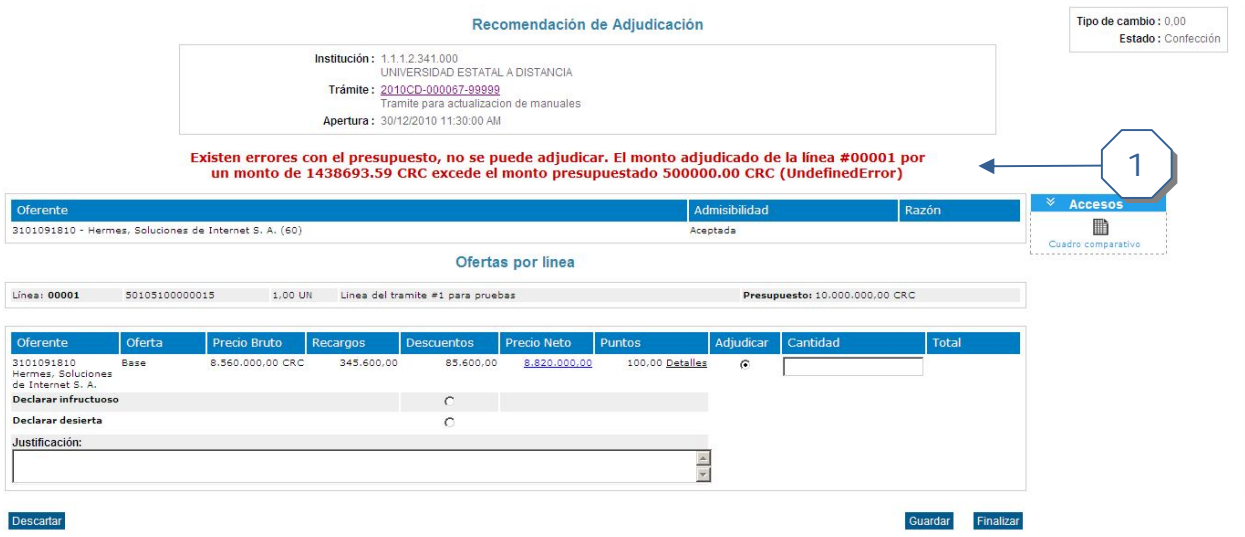

1. Si se excede el contenido presupuestario disponible para la adjudicación se muestra el mensaje "Existen errores con el presupuesto …"

## **Recomendación de adjudicación finalizada**

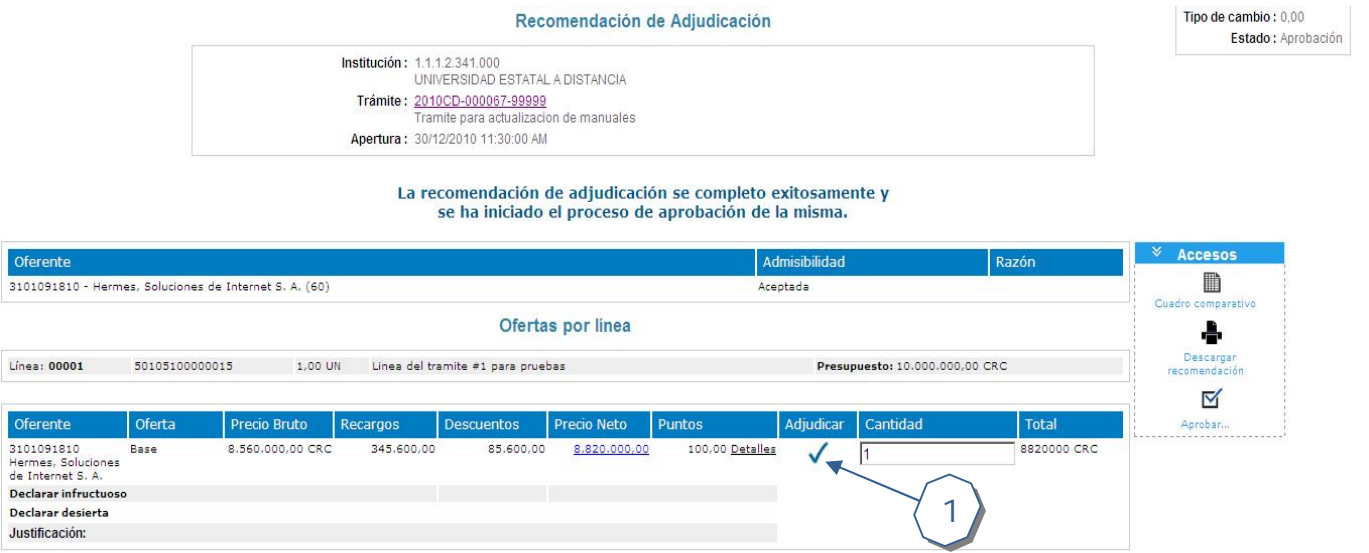

1. Cuando la resolución de adjudicación se finaliza queda como se muestra en la imagen anterior. Se nota como en la columna de "Adjudicar" queda con un "check"

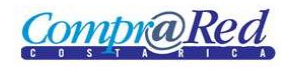

### **Aprobación de recomendación**

Hay dos formas de acceder a la página de aprobaciones. La primera es por medio del link "Aprobar" de la recomendación de adjudicación y la otra manera es por medio de la página de inicio.

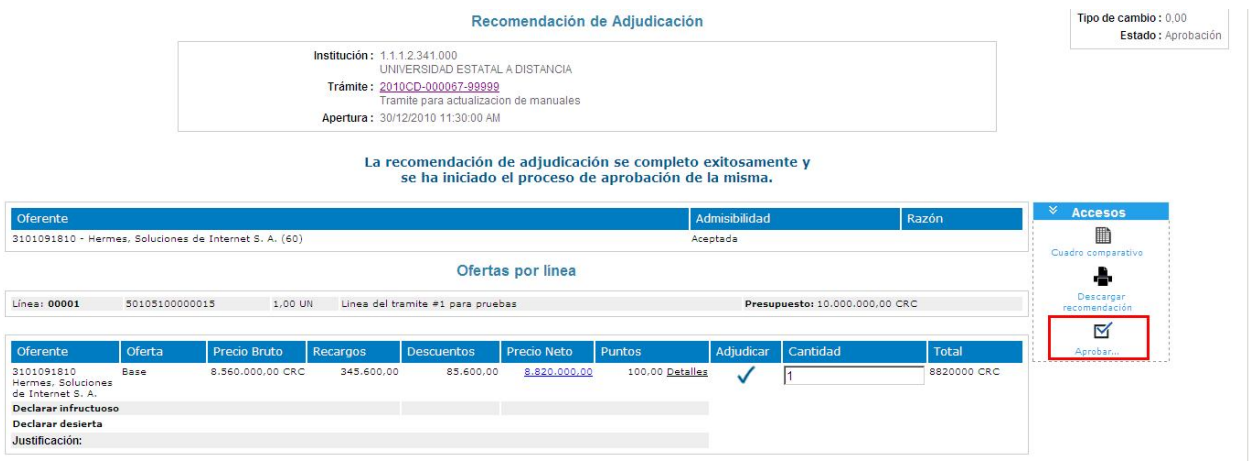

#### **Página de inicio**

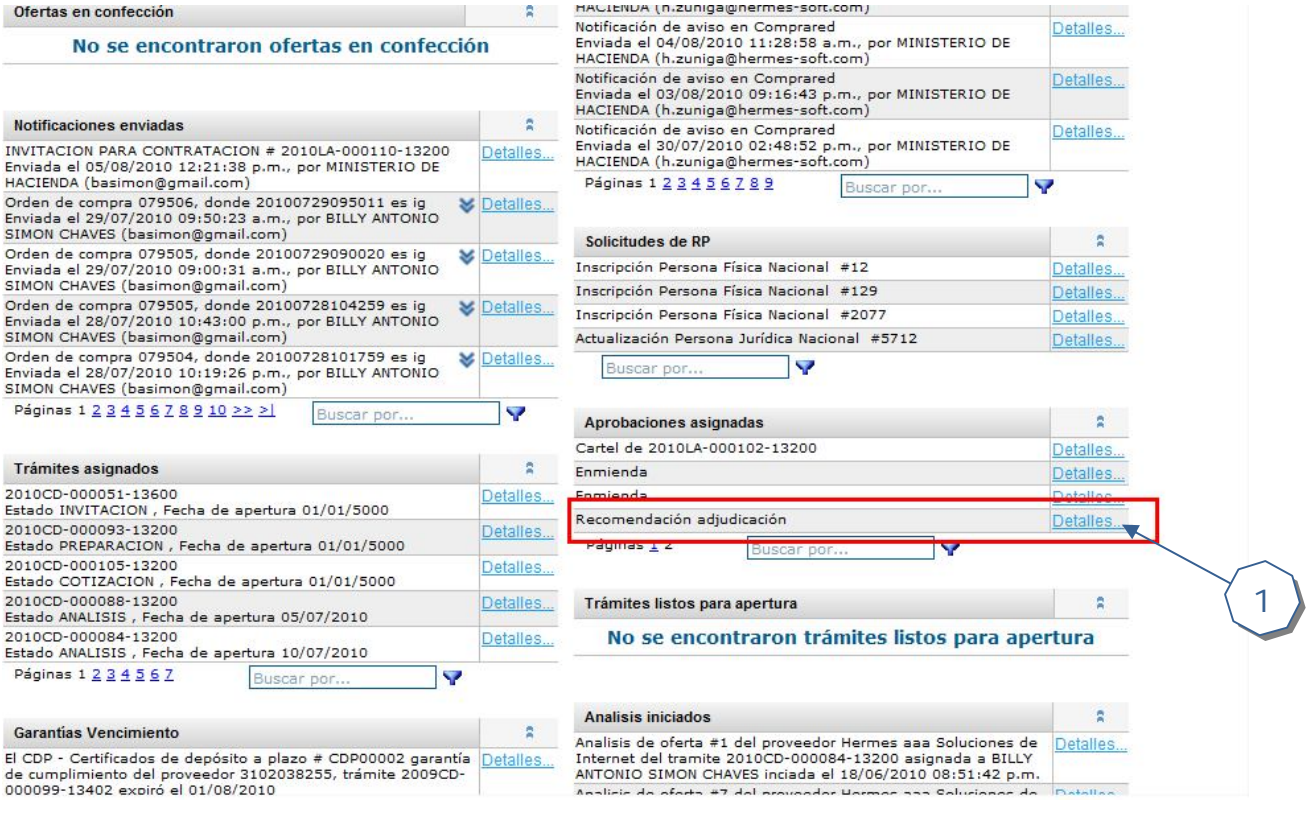

1. En la sección "Aprobaciones asignadas" se encuentra la recomendación de adjudicación que se encuentra pendiente de aprobación. Haciendo clic en el link "Detalles" se accede a la página de aprobaciones

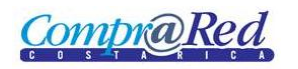

#### **Aprobación de la recomendación**

# Aprobaciones

# Información de la aprobación

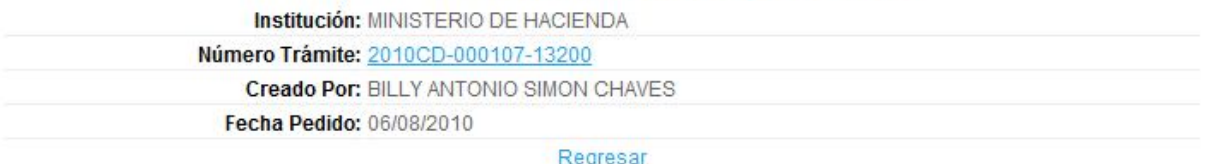

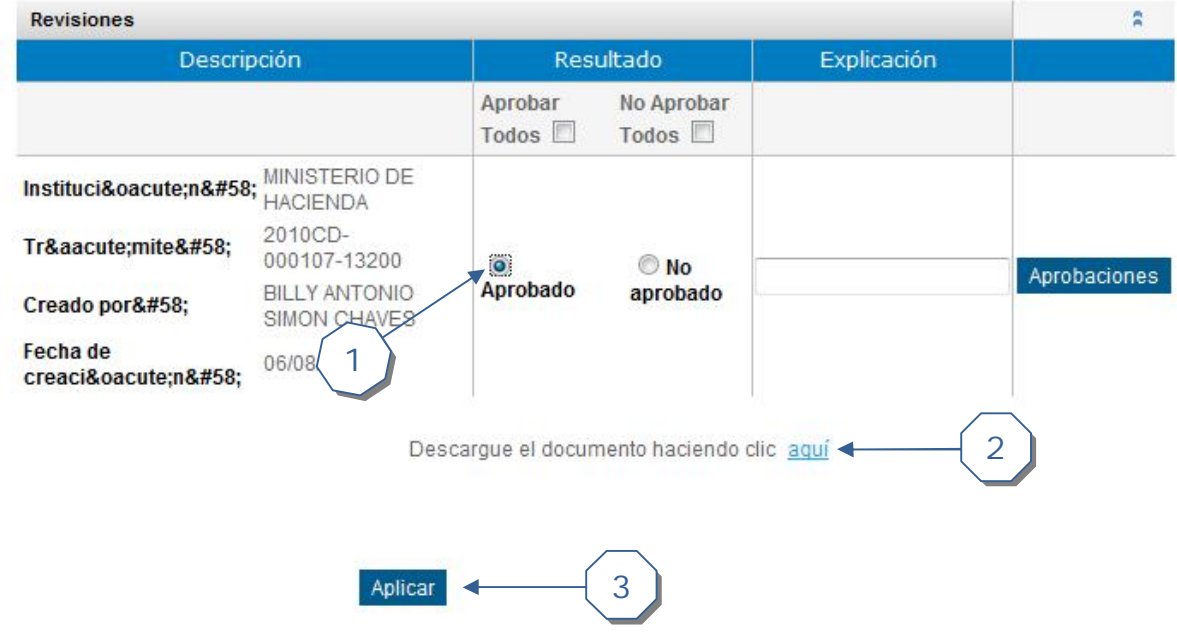

Haga clic para ver las instrucciones para firmar digitalmente un documento pdf

- 1. Seleccionar la opción "Aprobado"
- 2. Descargar el documento de la recomendación de adjudicación

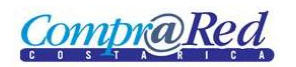

### Manual de Subsanar oferta

# **CompraRed**

# Recomendación de adjudicación

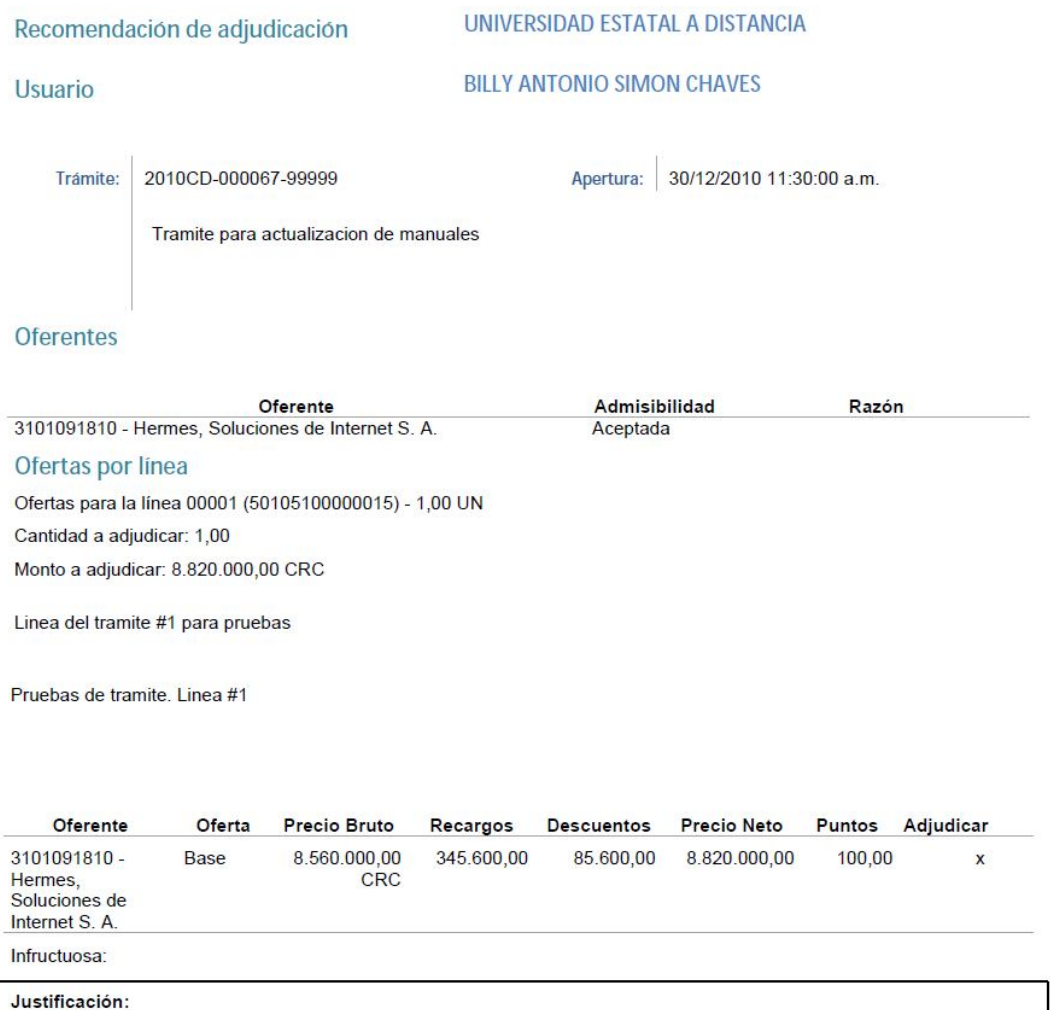

Website: www.comprared.cr<br>Email: callcenter@hacienda.go.cr<br>Tels: 2220-4424 / 2220-3154

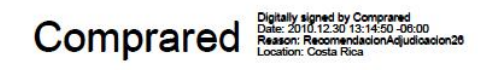

Página | 1

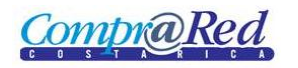

3. Presionar botón "Aplicar" para seguir con el proceso de aprobación

# Aprobaciones

#### Información de la aprobación

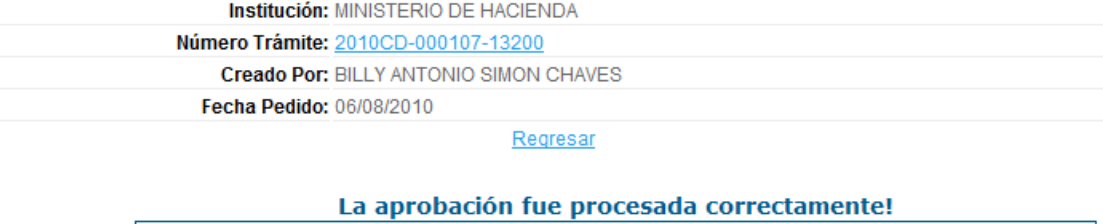

El proceso de aprobación a finalizado correctamente, no hay más usuarios pendientes a revisión.

Ir a inicio

Haga clic para ver las instrucciones para firmar digitalmente un documento pdf

# **Recomendación adjudicación terminada**

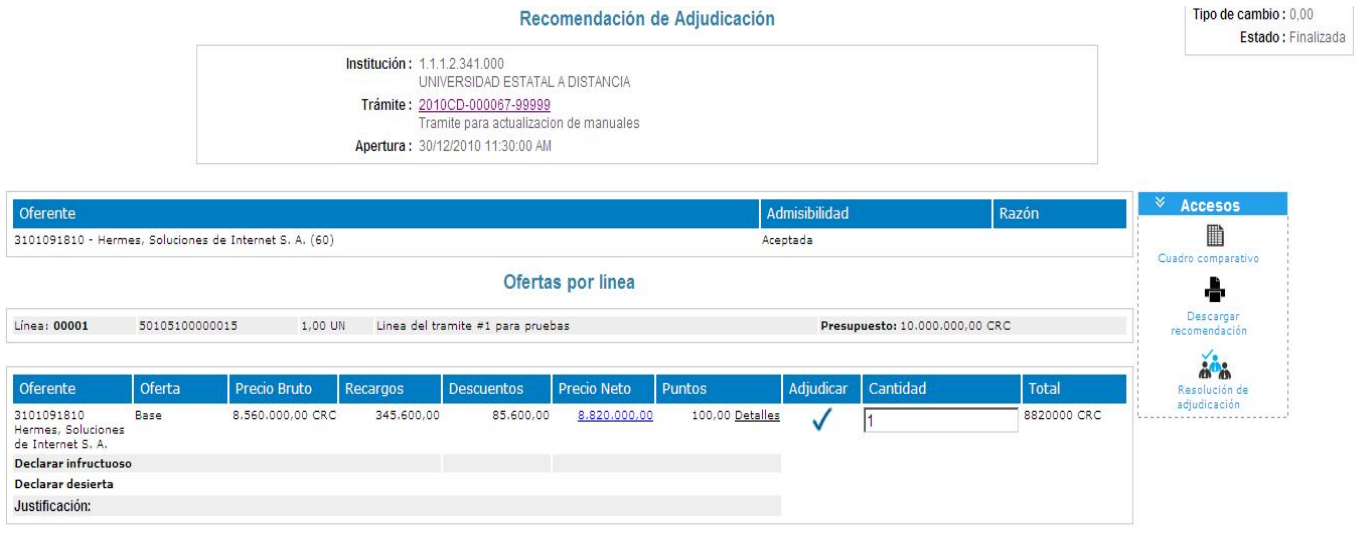